# Руководство пользователю

Система управления проектами в MS Excel

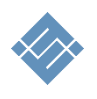

Москва 2023г

# Оглавление

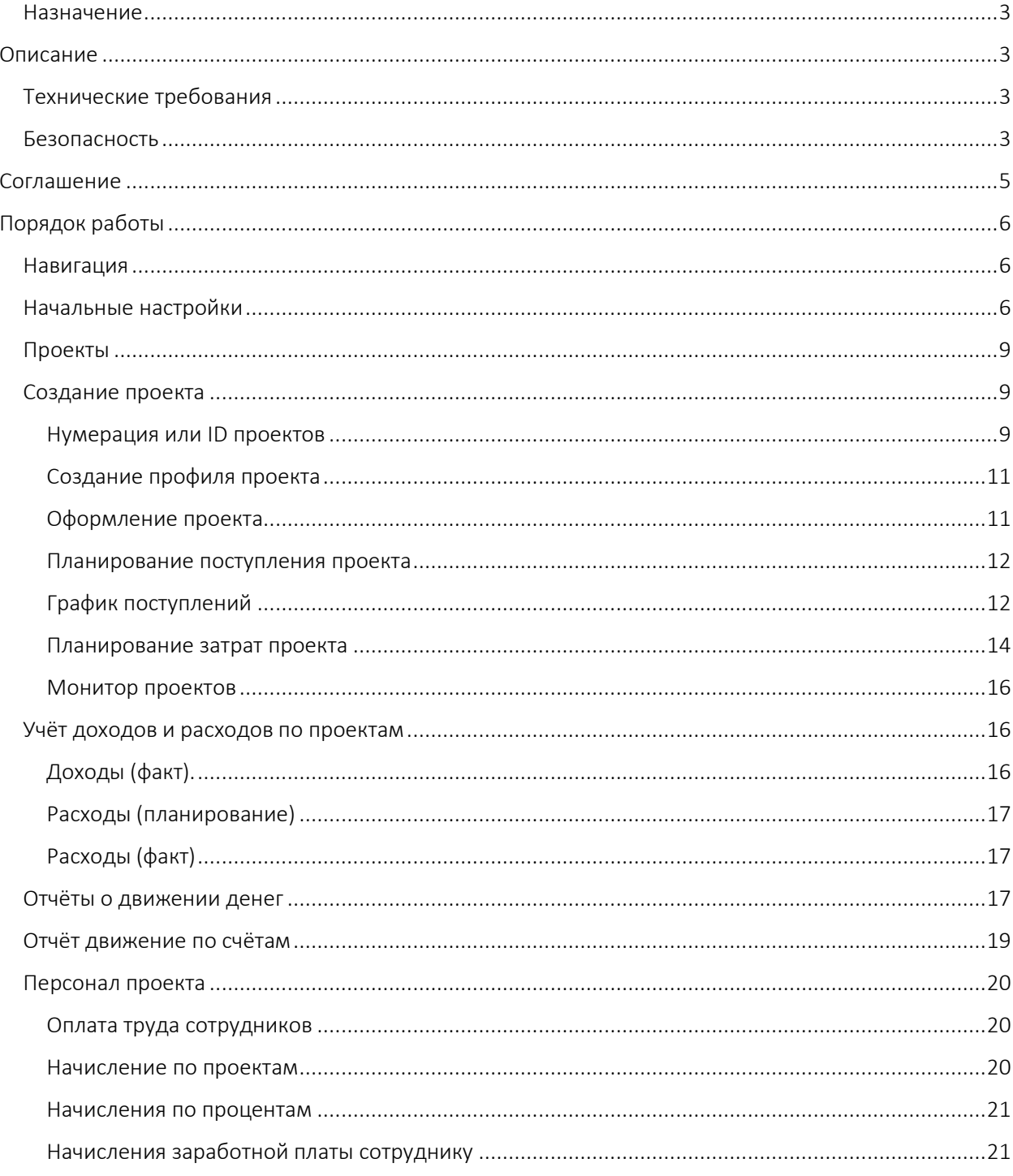

#### <span id="page-2-0"></span>Назначение

Данный инструмент является базовым программным решением для:

- 1. быстрой организации учёта доходов и расходов проектов,
- 2. расчёта и начисления оплаты труда участникам проекта,
- 3. развития, доработки под собственные нужды.

Система создана как базовый программный продукт с открытым кодом. Это программное ядро для будущего развития системы под собственные нужды. Инструмент может и должен наполняться новым функционалом и отчётами по мере необходимости.

# <span id="page-2-1"></span>Описание

Инструмент позволяет:

- 1. Запланировать календарный план проекта.
- 2. Назначить ответственных за поэтапную реализацию.
- 3. Нормировать работы.
- 4. Автоматизировать процесс расчёта трудозатрат в зависимости от выбранных работ.
- 5. Автоматизировать расчёт начислений сотрудникам компании и участникам проектов.
- 6. Бизнесу организовать учёт доходов и расходов как по основному направлению, так и второстепенным.
- 7. Обеспечить контроль денег на счетах
- 8. Руководству:
	- a. осуществлять контроль хода реализации проекта.
	- b. контролировать финансовую эффективность проекта.
	- c. Контролировать движение денег на счетах.

#### <span id="page-2-2"></span>Технические требования

Инструмент выполнен в стандартном MS Excel файле с использования макросов. Для работы с инструментом на АРМ должно быть установлено программное MS Excel 2010-2021 (Excel365). Аппаратных требований к АРМ нет.

Включение или отключение VBA в Office для Mac [ссылка](https://support.microsoft.com/ru-ru/office/%D0%B2%D0%BA%D0%BB%D1%8E%D1%87%D0%B5%D0%BD%D0%B8%D0%B5-%D0%B8%D0%BB%D0%B8-%D0%BE%D1%82%D0%BA%D0%BB%D1%8E%D1%87%D0%B5%D0%BD%D0%B8%D0%B5-%D0%BC%D0%B0%D0%BA%D1%80%D0%BE%D1%81%D0%BE%D0%B2-%D0%B2-office-%D0%B4%D0%BB%D1%8F-mac-c2494c99-a637-4ce6-9b82-e02cbb85cb96)

#### <span id="page-2-3"></span>Безопасность

При получении инструмента, распаковке и открытии, MS Excel выдаст последовательно или сразу сообщения:

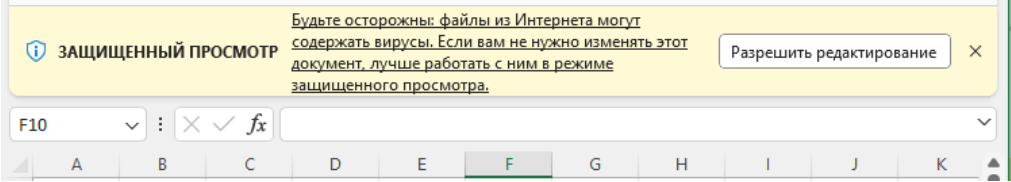

Для первого сообщения кликните на кнопку «Разрешить редактирование»

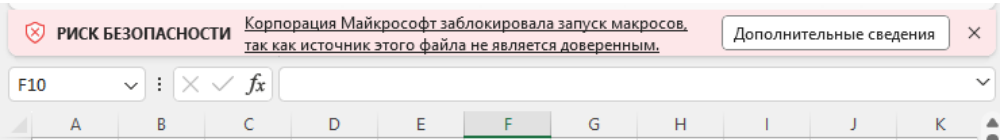

Включение макросов требуются для использования данного инструмента. Для работы необходимо разрешить Excel использовать данный файл на ПК. Для этого нужно разблокировать файл средствами Windows.

# Разблокировка файла

В большинстве случаев макросы можно разблокировать, изменив свойства файла следующим образом:

- 1. Откройте проводник Windows и перейдите к папке, в которой вы сохранили файл.
- 2. Щелкните файл правой кнопкой мыши и выберите Свойства в контекстном меню.
- 3. В нижней части вкладки Общие установите флажок Разблокировать и нажмите кнопку ОК.

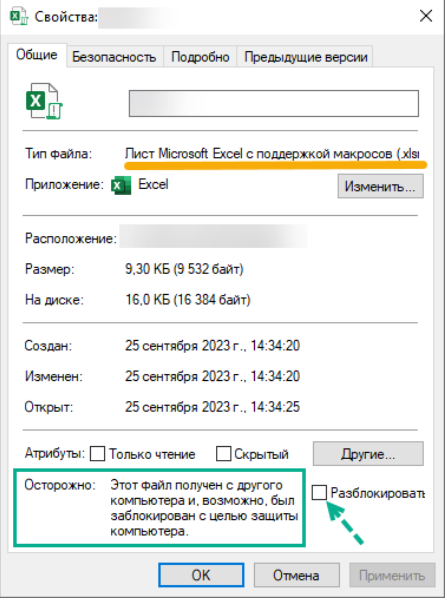

# <span id="page-4-0"></span>Соглашение

Данное соглашение описывает отношения между сторонами Разработчик – Потребитель (ООО «Айтиллект» - Разработчик) на случай внесения изменений в шаблон.

- 1. Мы не рекомендуем менять расчеты, логику расчетов, связи, формующие целостность работы базового шаблона, если ваша квалификация не достаточна для создания финансовых подсистем.
- 2. В соответствии с данным Соглашением покупатель получаете возможность:
	- a. самостоятельно менять данные MS Excel листах форм ввода исходных данных по своему усмотрению, добавлять листы в шаблон, использовать текущие расчеты для построения дополнительных расчетов,
	- b. включать в состав шаблона свои расчёты менять существующую логику обработки данных.
- 3. Разработчик не оказывает техническую поддержку в части обучения, пояснений относительно математических и логических решений, использованных в шаблоне.
- 4. Разработчик снимает с себя обязательства по технической поддержке изменённого шаблона.
- 5. Каждый файл шаблона имеет уникальный идентификатор, и привязан к покупателю. Приобретая данные продукт, вы соглашаетесь с условиями:
	- НЕ распространять в свободном доступе;
	- НЕ перепродавать третьим лицам на коммерческой основе;

# <span id="page-5-0"></span>Порядок работы

Откройте файл в MS Excel

# <span id="page-5-1"></span>Навигация

Для навигации по файлу можно использовать два варианта.

1. Стандартные листы Excel

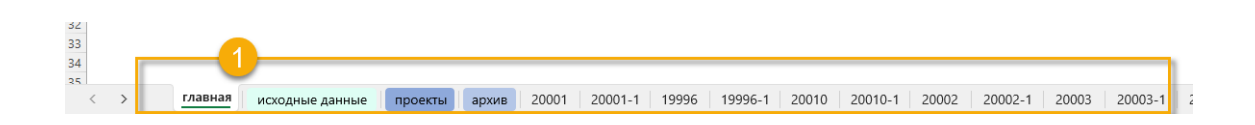

2. Специальная навигация, расположенная на главном листа и на каждом листе в левой части экрана с названием целевых разделов.  $\Downarrow$ 

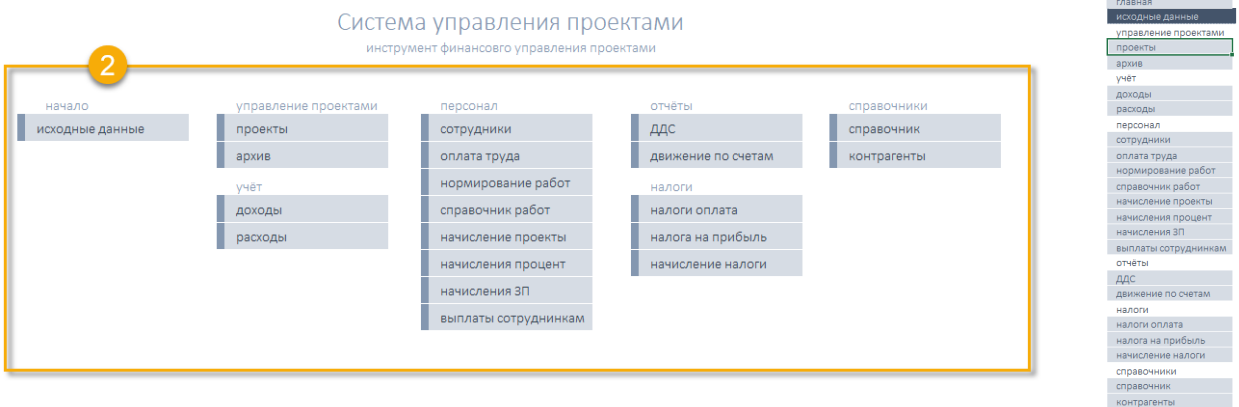

# <span id="page-5-2"></span>Начальные настройки

1. Для начала работы с инструментом перейдите в раздел «Исходные данные» и установите «дату начала» ведения учёта. См рис ниже.

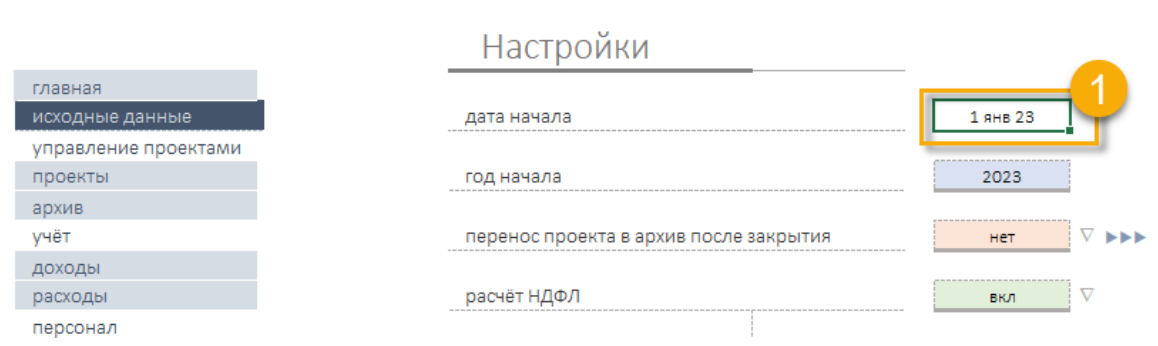

проекты

 $\blacktriangleright$ 

- 2. В этом же разделе предусмотрена возможность определить параметры:
	- a. начислять зарплату или нет, и определить способ начисления;
	- b. учитывать в расчётах НДФЛ;
	- c. рассчитывать налог на прибыль или нет;
	- d. рассчитывать отчисления с ФОТ или нет;

.<br>Prin

- e. определить календарный праздники на принятый период учёта;
- f. определить название и остатки на счетах на начало учёта.
- 3. Определение сотрудников. Перейдите в раздел Сотрудники и заполните таблицу.

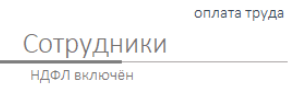

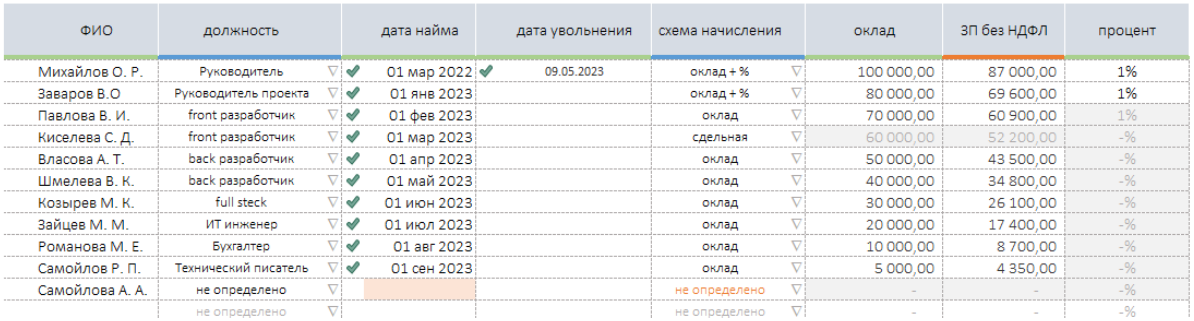

# ВАЖНО!

Инструмент, для заполнения информации содержит табличные формы. В таблицах колонки трёх видов, визуально разделены цветом:

- (зелёный) редактируемые, заполняемые поля текстовые и числовые;
- (синий) выпадающие списки;
- (оранжевый) расчётные поля, содержат формулы.
- 4. Для заполнения колонки «должность» предварительно перейдите в Справочник и перечислите список должностей, принятых в

компании.

# ВАЖНО!

- В Справочнике списки предназаначенные для редактирвоания и дополнепния помечены отчеткой «редактируемое» на зелёном фоне.
- В таблице есть одно служебное поле, «не определено». Данное поле должно оставаться неизменным, удалять или менять значение нельзя.
- 5. В системе многие поля зависимы от выбранного значения начальных настроек. При описании сотрудника значение поля «ЗП без НДФЛ» зависит от включен или нет расчёт НДФЛ в разделе Исходные данные.

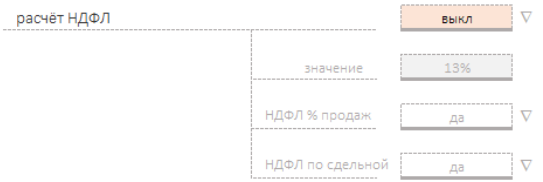

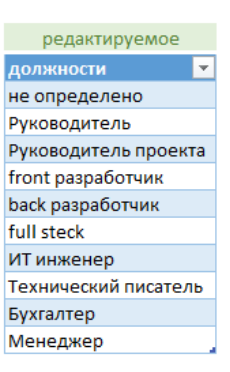

#### 6. Определение и нормирование работ.

Для работы над проектами необходимо описать возможные варианты работ на проектах.

Инструмент позволяет выстроить двухуровневую справочную структуру работ «Группа работ» → «Работа» (в составе группы).

Для определения групп перейдите в раздел «Справочник работ», и последовательно отредактируйте таблицу «виды работ».

"умная таблица" виды работ pre-sale разработка frontend разработка backend Full-stack разработка документация настройка серверов поддержка

После того как будут определены основные группы работы системы, необходимо описать перечень работ. Состав позиции таблицы «виды работ» автоматически создаст связи с одной из одноимённых таблиц каталога «работа».

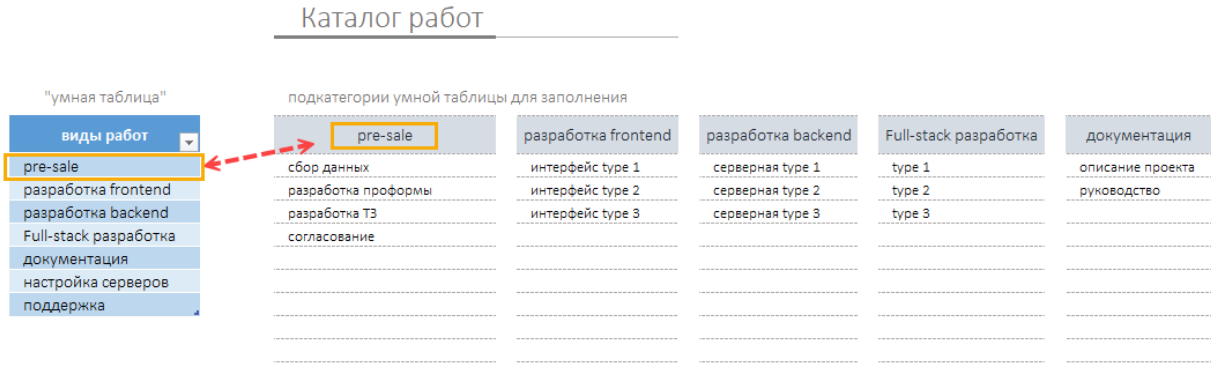

Перечислите для всех видов работ перечень работ. Данная информация будет использована при нормировании.

# ВАЖНО О СВЯЗНЫХ СПИСКАХ!

После того как будут заведены работы в таблицу «Виды работ» и до того, как и в системе не будут сформированы связи вы можете менять состав и название позиций. После того как связь с данными из каталога работ будет установлена в системе менять название в каталоге не рекомендуется. Инструмент не найдёт значение в каталоге и выдаст ошибку.

# 7. Нормирование работ.

Раздел позволяет описать стоимость каждой работы, описанной в каталоге работ.

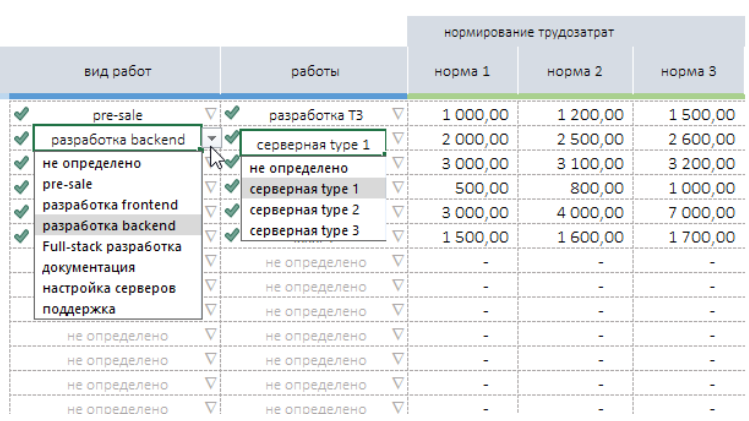

Нормирование работ

Предусмотрена возможность задать три тарифа для одной и тоже работы. В зависимости от трудоёмкости процесса норма час может стоит по-разному. Определение разных норм позволит при определении работ в проекте манипулировать различными нормами. При заполнении таблицы поля «вид работ» и «работа» зависимы по содержанию. В зависимости от того какое значение выбрано в колонке «вид работ» будет автоматически выбираться состав выпадающего списка «работы».

После того как закончено нормирование работ можно переходить к созданию проекта и наполнению данными.

#### <span id="page-8-0"></span>Проекты

В системе один проект состоит из двух «Листов Excel»:

- Профайла проекта
- Диаграммы Ганта

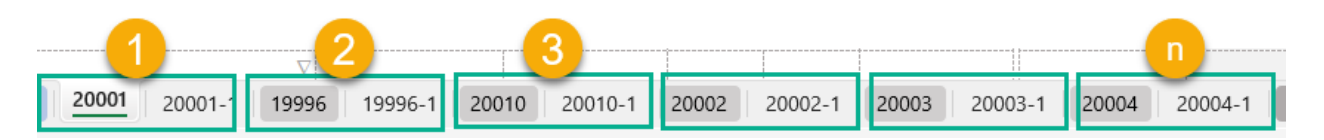

# <span id="page-8-1"></span>Создание проекта

Для создания нового проекта перейдите в раздел реестр проектов (в навигации «проекты») и нажмите кнопку «новый» в верхней части раздела.

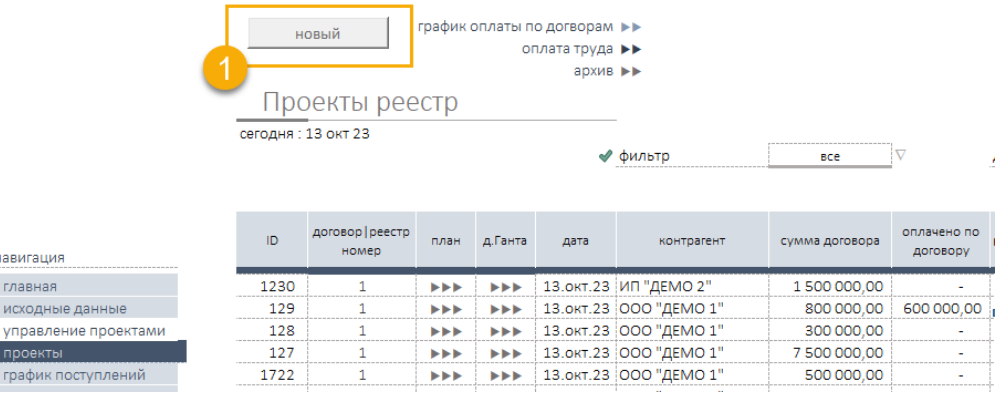

# После нажатия система попросит присвоить уникальной ID проекта.

#### <span id="page-8-2"></span>Нумерация или ID проектов

В системе нумерация проектов должна содержать:

- только уникальные числовые значения,
- первые цифра не должна быть «0» (ноль), не должен содержать буквы;
- длинна (количество знаков) обозначения рекомендуется от 3х до 5 ти цифр, (можно и больше, но следите за тем что бы количество знаков входила в видимую часть ячейки Excel)
- порядок последовательности значения не имеет.

Формат ID проекта:

- «профиль» проекта ХХХХХ, подряд несколько чисел, соответствует ID проекта;
- «диаграмма Ганта» две группы чисел через дефис ХХХХX-1, где ХХХХХ ID проекта;

Реализованная нумерация является системной особенностью работы инструмента. Эта особенность не ограничивает присвоение проектам собственного обозначения и нумерации договора. В системе предусмотрено поле договор или реестровый номер (1).

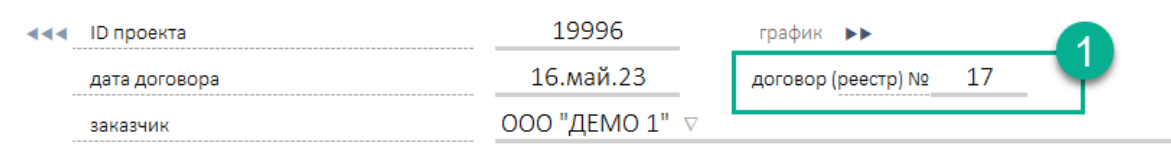

При создании проекта увидите процесс создания новых листов Excel который будет сопровождаться следующим изображением на экране монитора (см рис).

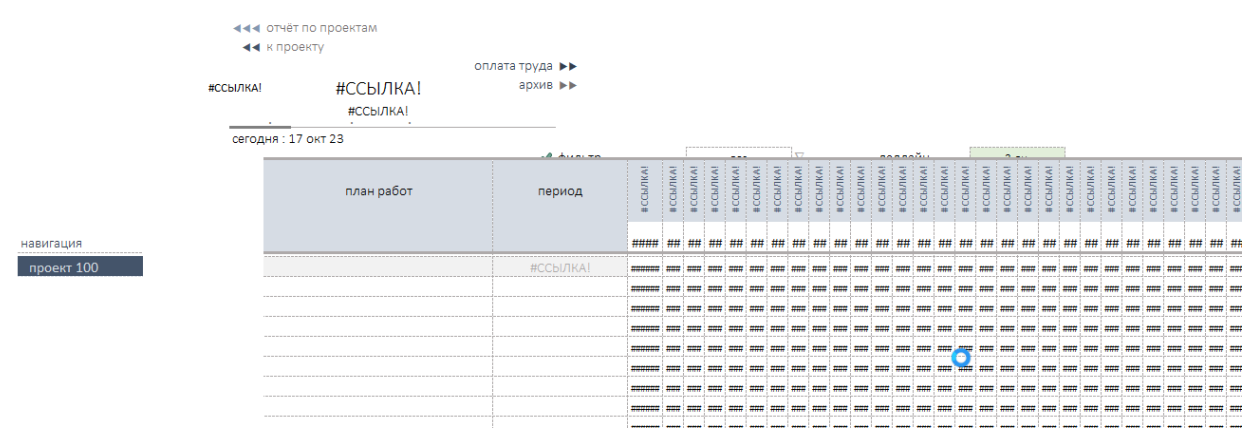

!!! Ничего не делайте, дождитесь окончание работы скрипта создания. По времени, в зависимости от быстродействия ПК, процесс может занимать до 5 сек. Результат работы скрипта – два новых листа Excel с именами ID ХХХХХ проекта и шаблоном

автоматически формируемой Диаграммы Ганта формата ХХХХ-1.

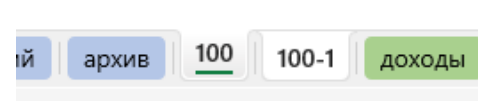

По окончании работы скрипта два созданных листа примут нормальный вид без видимых ошибок.

Если в процессе создания всё же по какой-либо причине процесс создания был прерван, удалите только что созданные листы и повторите попытку создания проекта.

#### <span id="page-10-0"></span>Создание профиля проекта

В системе после нажатия на кнопку «новый» одновременно создаётся профиль и диаграмма Ганта.

#### <span id="page-10-1"></span>Оформление проекта

Экран работы с проектом состоит из двух блоков:

- (1) Профиль проекта, календарное планирование
- (2) Планирование работ участников (сотрудников)

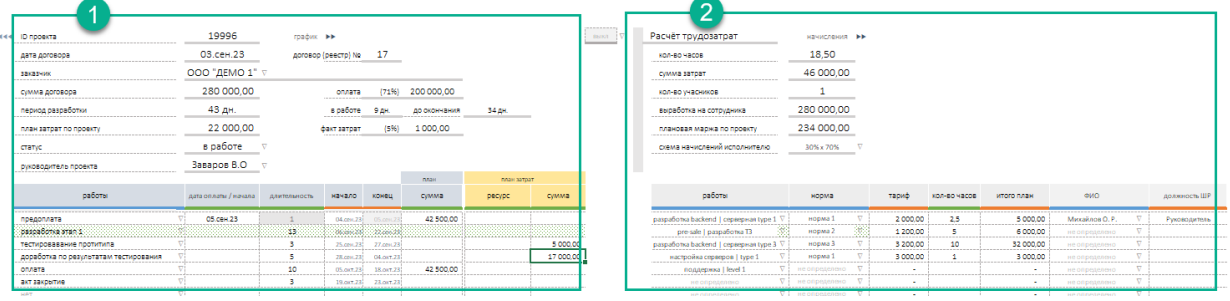

После создания профиля Оператор заполняет поля:

- (1) Дата договора (контракта).
- (2) Название контрагента (из справочника, выпадающий список).
- (3) Сумма договора (ручное заполнение).
- (4) Период разработки проекта по договору (рассчитывается автоматически).
- (5) Статус проекта (выпадающий список).
- (6) ФИО руководителя проекта (выпадающий список).
- (7) Таблица. Перечень работ.
- (8) Дата начала. Корректирующее поле, предназначено для ручного управления датой начала этапа.
- (9) Длительность этапа, кол-во дней.
- (10) Даты начала и окончания этапов реализации рассчитываются автоматически.

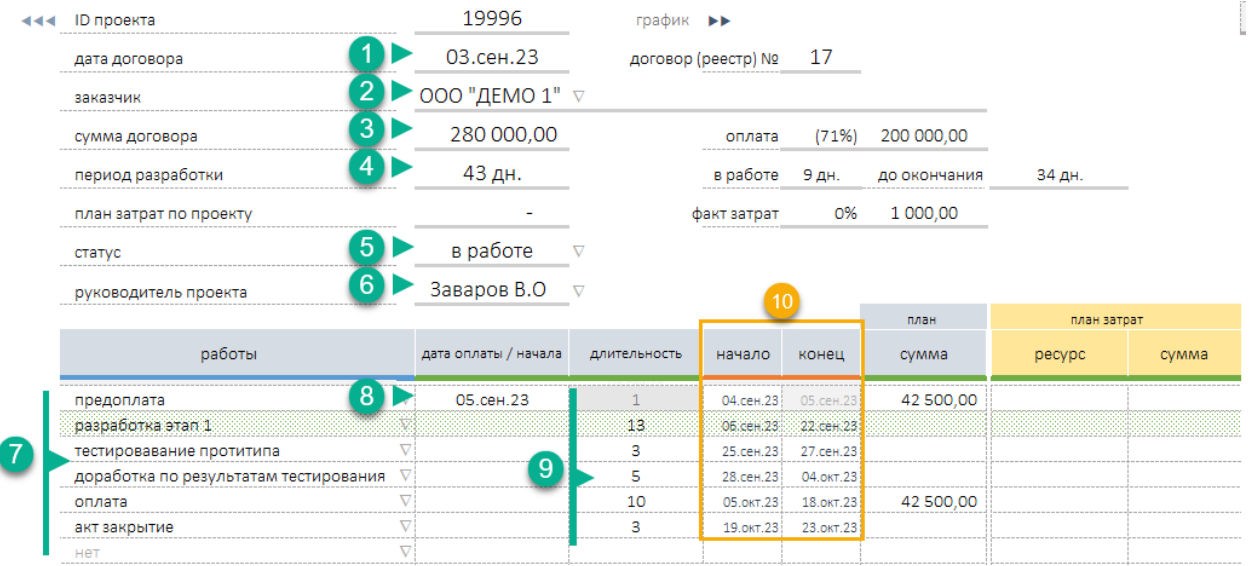

Профиль позволяет определить календарный план поступления денег по проекту. Для этого оператор определяет соответствующий этап и в поле сумма указывает сумму планового поступления по проекту.

#### <span id="page-11-0"></span>Планирование поступления проекта

В профиле проекта вы можете задать план-график оплат по договору (1). Самый простой способ в справочнике определить соответствующие категории, например «предоплата», «оплата», и для каждой их выдранных категорий определить дату и сумму поступлений.

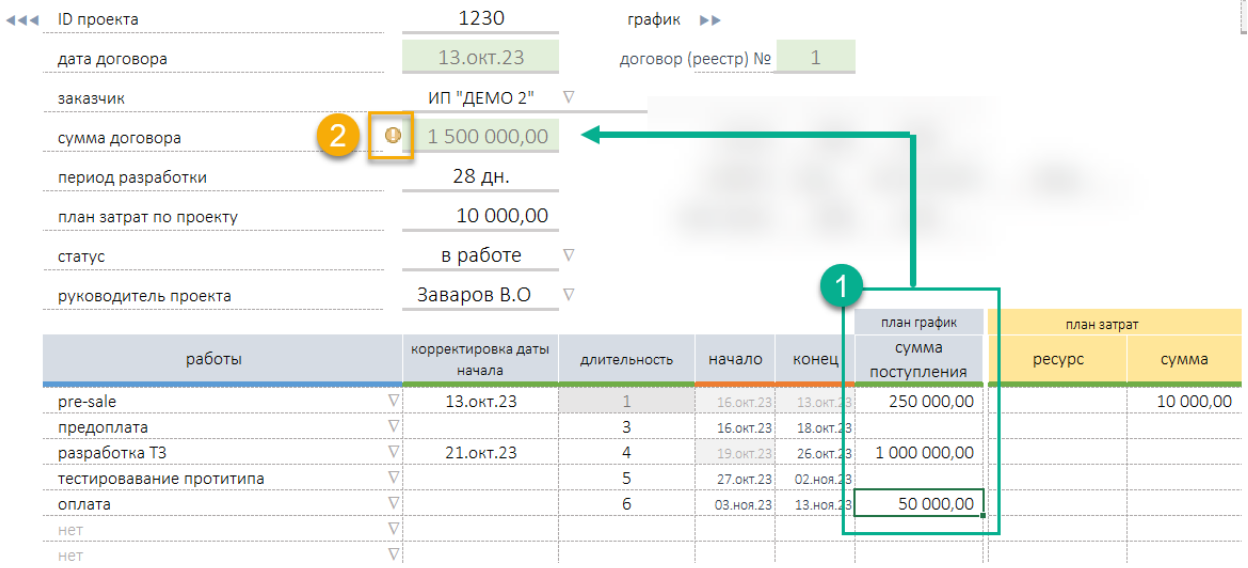

Сумма всех плановых поступлений по договору должна соответствовать сумме договора (2). Восклицательный знак (!) около суммы договора (2) подсказывает о том, что сумма запланированных платежей не совпадает с суммой договора.

Контроль очередного платежа можно осуществлять непосредственно в профиле проекта или в отчёте «График поступлений».

# <span id="page-11-1"></span>График поступлений

Самостоятельный раздел системы. Отчёт формируется автоматический. Навигация в раздел основное меню навигации (1).

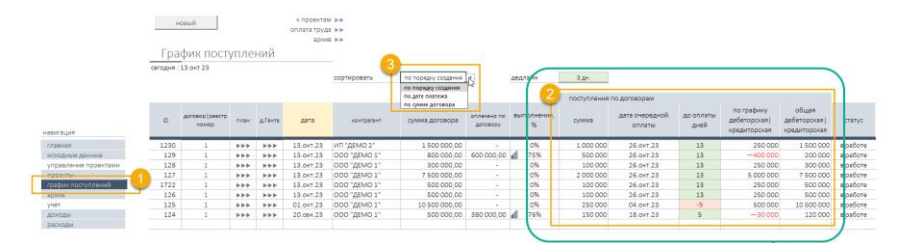

Блок «поступление по договорам собирает информацию в зависимости от сортировки, установленной в выпадающем списке (3).

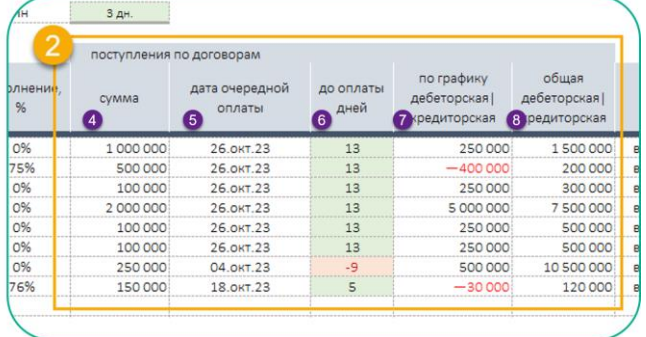

#### В блоке поступления по договорам:

- (4) сумма очередного платежа;
- (5) контрольная дата очередного платежа;
- (6) кол-во дней до оплаты;
- (7) текущая дебиторская|кредиторская задолженность в зависимости от даты и суммы текущих поступлений;
- (8) общая дебиторская|кредиторская задолженность по договору.

Сортировка позволяет перестроить содержимое графика поступлений:

- по порядку создания проектов;
- по дате ожидаемого поступления;
- по сумме договора.

навигация

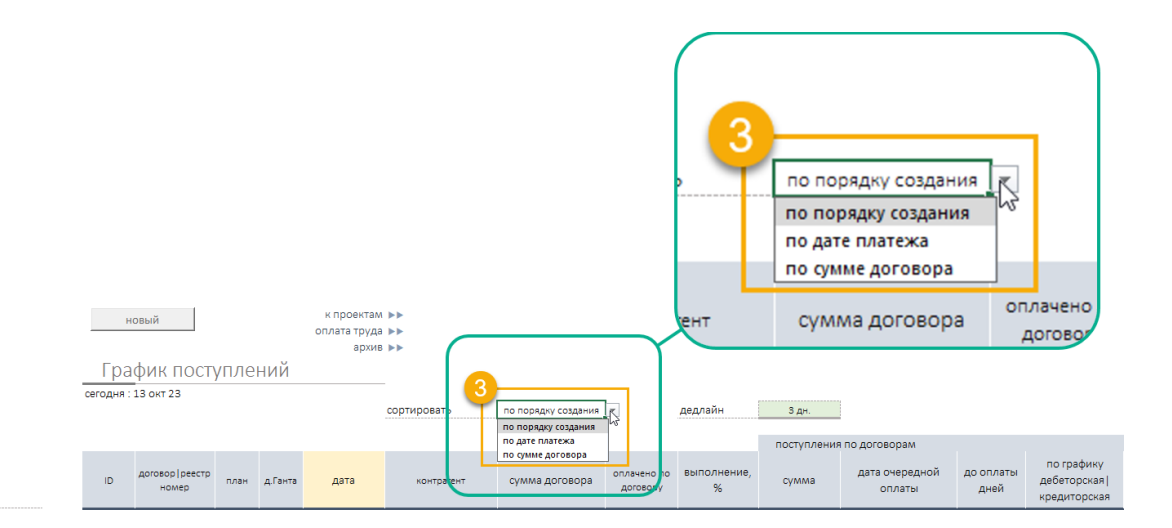

#### <span id="page-13-0"></span>Планирование затрат проекта

Плановые затраты проекта делятся на две группы:

- 1. Плановые затраты этапов.
- 2. Плановые затраты выплаты сотрудникам.

#### Сумма затрат по этапам формирует плановые затраты.

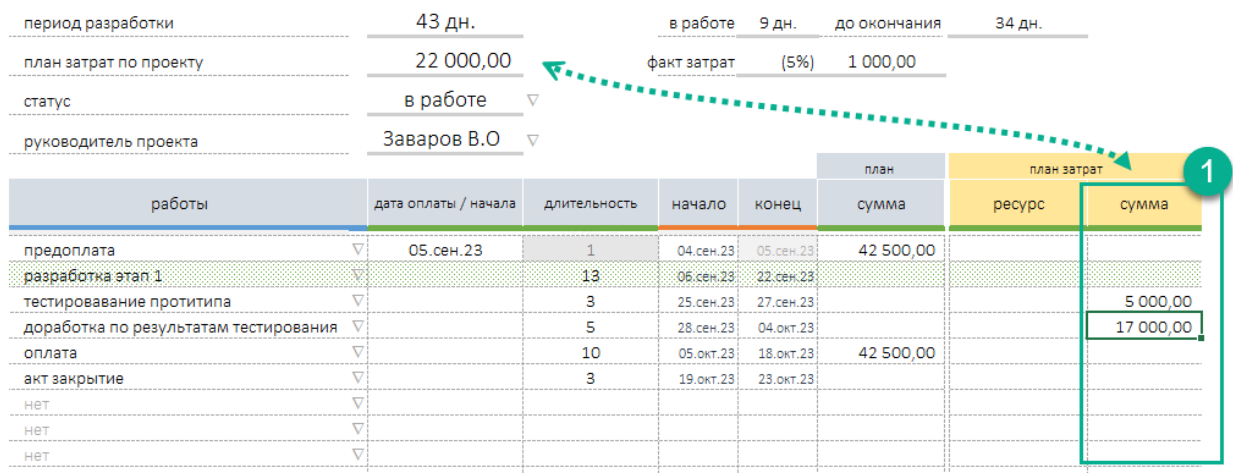

#### Плановые затраты по сотрудникам оформляются в правом окне.

Для начала работы с разделом следует активировать его. Для этого переведите переключатель (1) в положение «вкл.»

В таблице в колонке Работы (2) определите план работ по проекту. Выпадающий список содержит перечень работ перечисленных в разделе Нормирование работ.

Для каждой выбранной операции по проекту нужно выбрать «норму» (3), один из трёх вариантов оценочной стоимости единицы трудозатрат. (настройка норм и тарифов см раздел «Нормирование работ» стр.8.

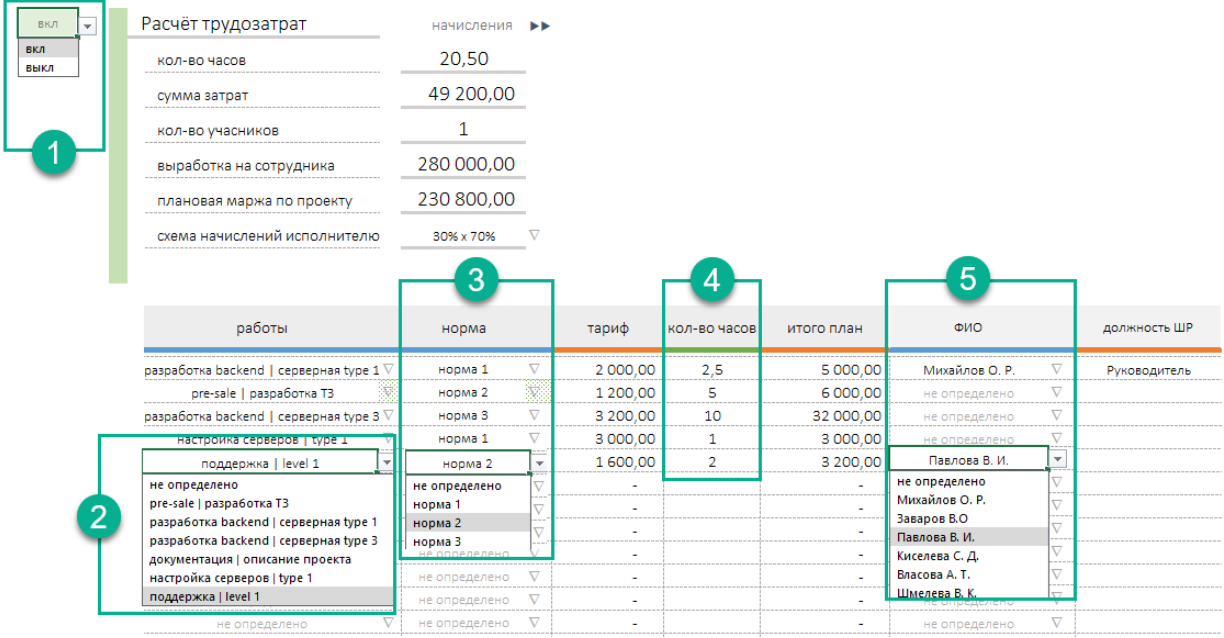

В колонке (4) «кол-во часов» определите плановые трудозатраты времени на выполнение операции (работы).

В колонку (5) ФИО сотрудника, выполняющего работу, и на кого в после выполнения работы будет произведено начисление в размере суммы указанной в поле «итого план».

Определение порядка начисления выплат сотрудникам (1). Для каждого проекта можно определить одну из четырёх схем:

.<br>ВКЛ

- после закрытия
- 100%
- 50% х 50%
- $30\% \times 70\%$

Автоматически рассчитаются:

- (2) кол-во часов по проекту,
- (3) сумма затрат на выплаты сотрудникам,
- (4) кол-во участников,
- (5) плановая маржа.

Расчёт трудозатрат начисления • 20.50 кол-во часов 49 200,00 сумма затрат  $\overline{2}$ кол-во учасников 140 000,00 выработка на сотрудника 230 800,00 плановая маржа по проекту схема начислений исполнителю 30% x 70% после закрытия сразу 100% 50% x 50%

30% x 70%

#### <span id="page-15-0"></span>Монитор проектов

Для контроля хода работ по проекту предусмотрен монитор-отчёт «Реестр проектов».

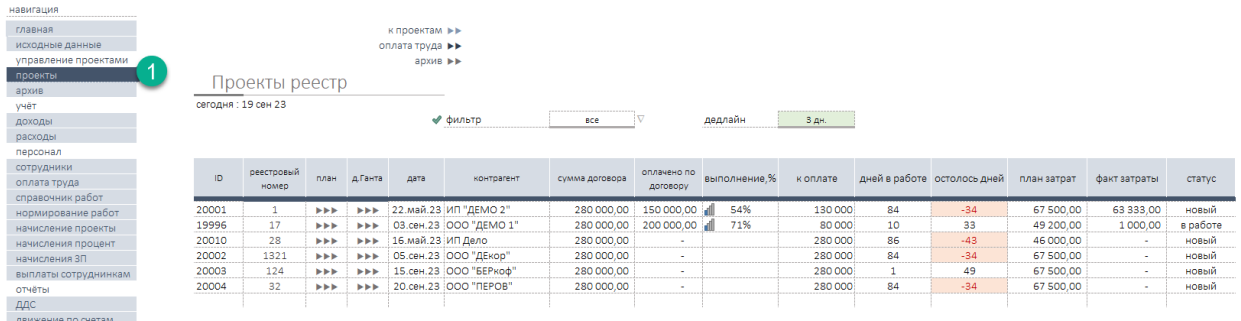

Реестр содержит необходимую для финансового и организационного контроля плана выполнения проекта.

#### <span id="page-15-1"></span>Учёт доходов и расходов по проектам

Инструмент позволяет:

- планировать и фиксировать поступления по договорам и прочим товарам, продуктам услугам.
- планировать и фиксировать затраты по договорам и прочим товарам, продуктам услугам.

#### Доходы (планирование).

Для планирования поступлений в разделе Доходы построчно заносим данные в таблицу со статусом «план» (1). Все записи со статусом план остаются в таблице, без отражения движения денежных средств в системе.

# <span id="page-15-2"></span>Доходы (факт).

 $\sqrt{2}$ 

Для отражения фактической операции поступления денег в разделе Доходы необходимо:

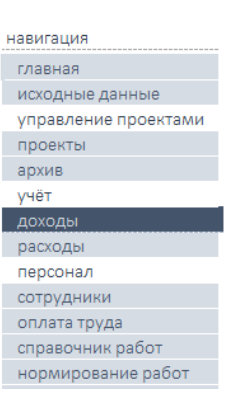

Указать дату операции

- (2) определить аналитику Группа поступления: договор, услуга, продукт.
- (3) в зависимости от выдранного значения (2) инструмент подсветит соответствующую колонку в таблице. К примеру, для отражения поступления по договору в колонке ID договора выберите из выпадающего списка системный номер ID проекта/договора.
- (4) для отражения движения денег по счёту определите название счёта поступления д.с.;
- (5) укажите сумму поступления;
- (6) укажите название контрагента.

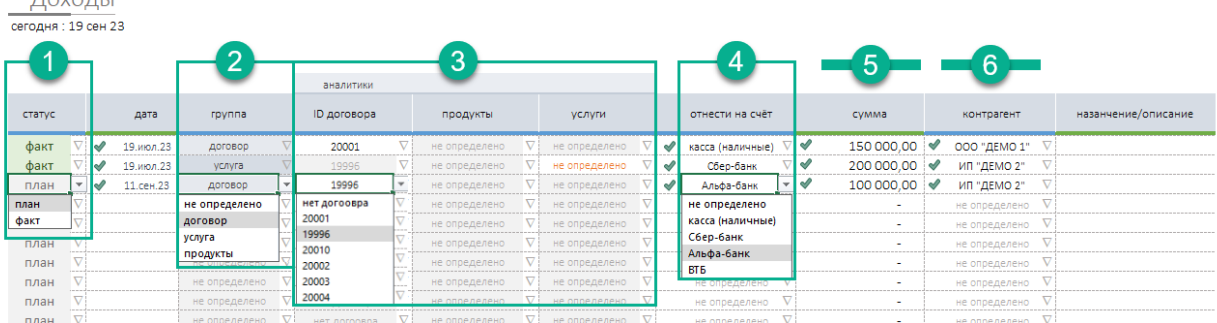

# <span id="page-16-0"></span>Расходы (планирование)

Для планирования затрат в разделе Расходы построчно заносим данные в таблицу со статусом «план» (1). Все записи со статусом план остаются в таблице, без отражения движения денежных средств в системе.

#### <span id="page-16-1"></span>Расходы (факт)

Для отражения фактической операции расхода денег в разделе Расходы необходимо:

Указать дату операции

- (2) определить аналитику Группа затрат: договор, услуга, продукт.
- (3) в зависимости от выдранного значения (2) инструмент подсветит соответствующую колонку в таблице. К примеру, для отражения затрат по договору в колонке ID договора выберите из выпадающего списка системный номер ID проекта/договора.
- (4) если в качестве параметра в колонке (3) группа будет выбрано «прочие», необходимо в колонке прочие аналитики (4) из выпадающего списка выбрать статью аналитического учёта.
- (5) для отражения движения денег по счёту определите название счёта поступления д.с., укажите сумму поступления, название контрагента.

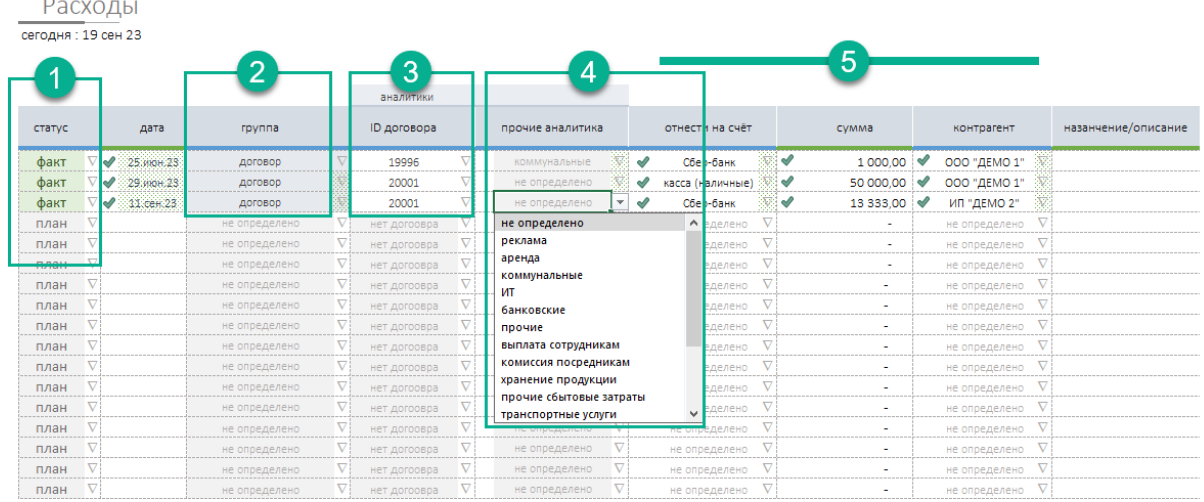

# <span id="page-16-2"></span>Отчёты о движении денег

Инструмент позволяет оперативно анализировать отчёт о движении денег по товарным группам и статьям аналитического учёта.

Отчёт строиться автоматически помесячно, с учётом операций, отражающих факт операции приход | расход.

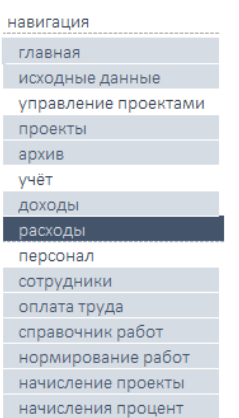

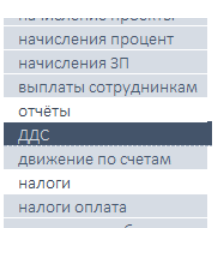

# Движение денег

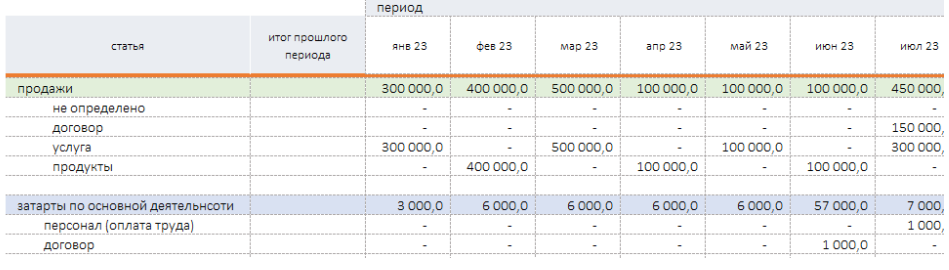

# <span id="page-18-0"></span>Отчёт движение по счётам

Инструмент позволяет оперативно анализировать учитывать и предоставляет отчёт о состоянии счётов компании.

Для отражения операции движения во всех значимых разделах предусмотрен механизм отнесения операций поступления или оплаты на один из счётов. Название счётов и остатки на счётах необходимо определить в разделе Исходные данные.

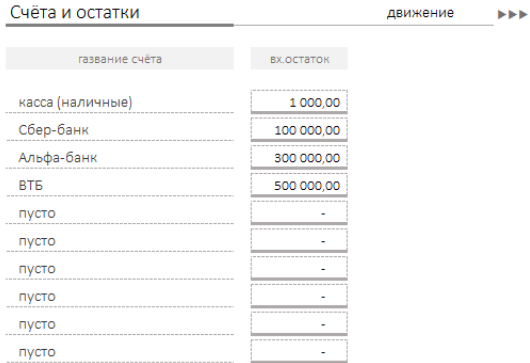

Остатки на счётах отражаются помесячно с учётом периода и входящего остатка.

∢∢∢ настройка Движение по счетам

сегодня: 20 сен 23

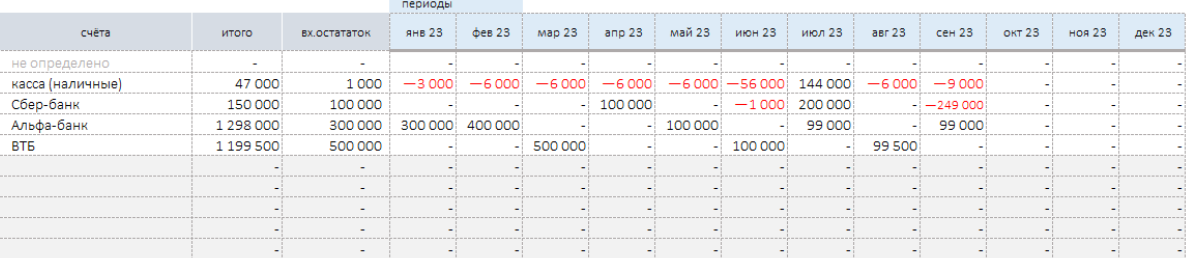

ЪÞ.

# <span id="page-19-0"></span>Персонал проекта

Для определения состава компании или проекта перейдите в раздел Сотрудники. В таблице перечислите:

- ФИО,
- должность,
- дату найма,
- схему начисления оплаты труда,
- оклад сотрудника.

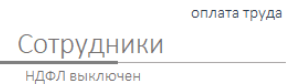

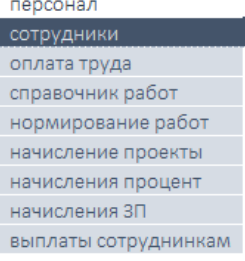

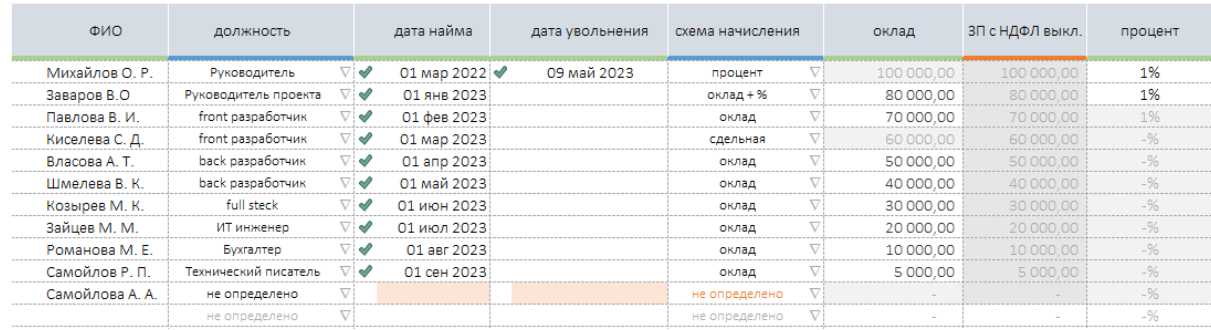

Дополнительно система позволяет определить:

- дату увольнения сотрудника, если такое событие произошло уже после начала работы
- процент начисления если схема начисления «оклад + процент» или «процент».

#### <span id="page-19-1"></span>Оплата труда сотрудников

В соответствии с выбранной схемой расчёта заработной платы, сотрудникам начисляется заработная плата.

Система автоматически производит начисления в разделах (1):

- начисления по проектам,
- начисления по процентам от продаж,
- начисление заработной платы.

#### <span id="page-19-2"></span>Начисление по проектам

Начисление оплаты труда сотрудников компании назначенных в проекте на выполнение определённых работ производиться автоматически исходя из:

- (1) схемы начисления, определённой в проекте,
- (2) расчётной суммы трудозатрат.

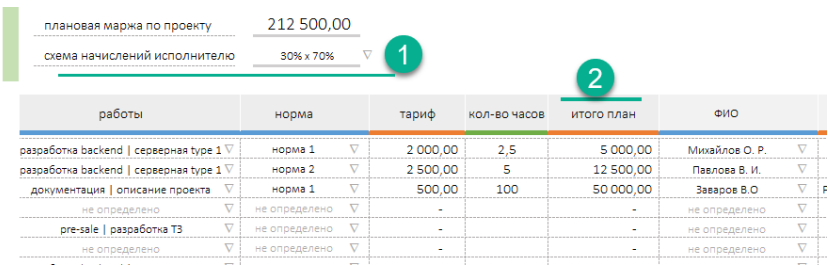

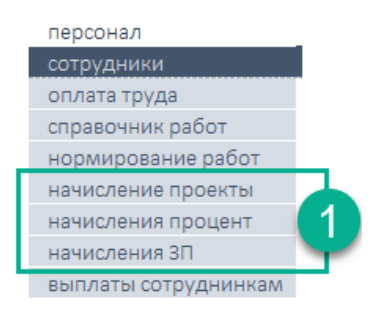

#### <span id="page-20-0"></span>Начисления по процентам

Начисление сотруднику выплат в виде процента от продаж осуществляется автоматически. Данная форма начисления не учитывает рентабельность или другие показатели эффективности проекта и компании в целом.

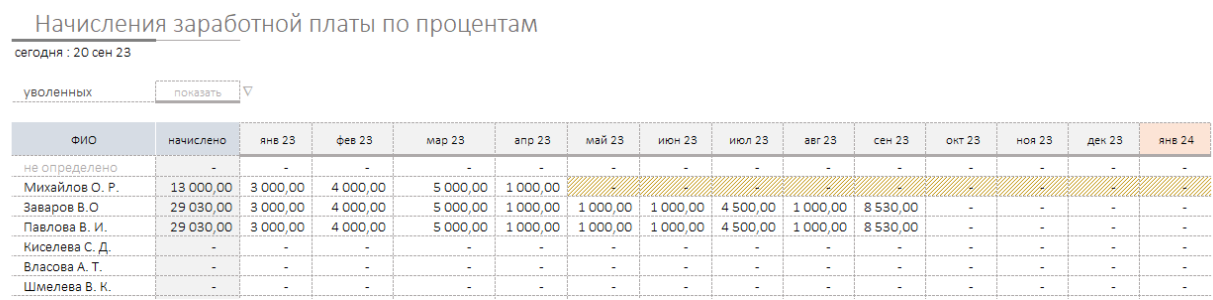

#### <span id="page-20-1"></span>Начисления заработной платы сотруднику

 $\sim$   $\sim$ 

Для настройки начисления заработной платы сотруднику необходимо в разделе Исходные данные выбрать принятую в компании схему расчёта и начисления:

- раз в месяц,
- два раза в месяц.

Если данная настройка выключена, расчёт производиться не будет.

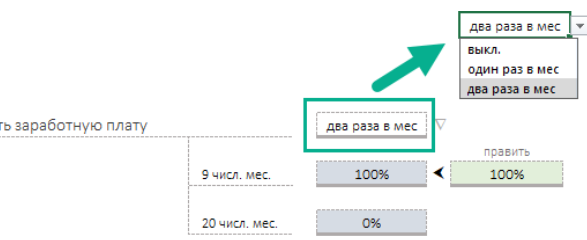

# Для окончательной настройки

444 настройки

необходимо определить число(а) месяца при наступлении которых будет рассчитан размер плановой выплаты заработной платы в соответствии с настройками в разделе Сотрудники.

начисли

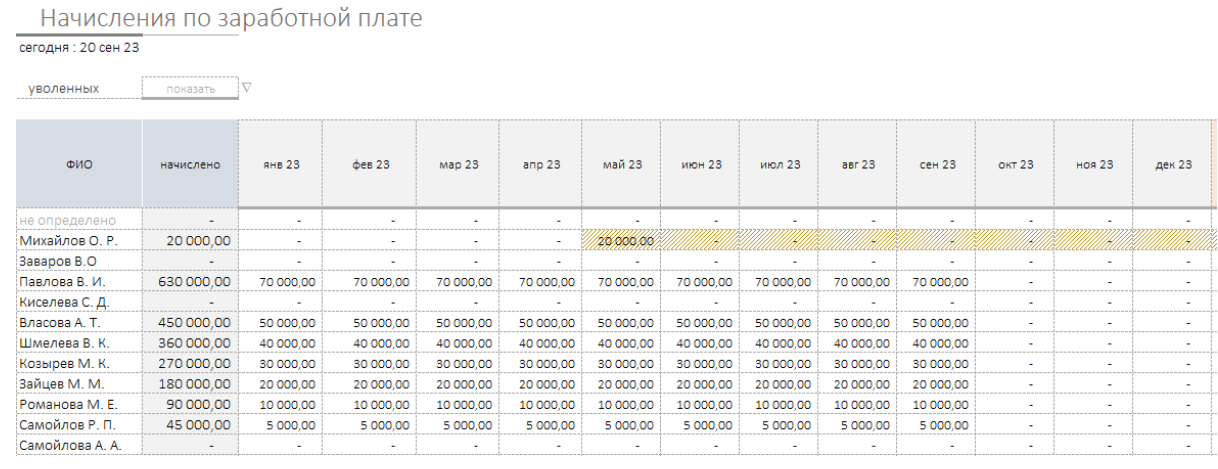

#### Выплаты по начислениям

Для производства выплат в системе предусмотрен раздел Оплата труда сотрудников. В разделе в табличной форме по мере планирования можно сразу определить будущие выплаты сотрудникам по зарплате. Для этого достаточно в колонке (1) статус в выпадающем списке выбрать значение «план» для строки.

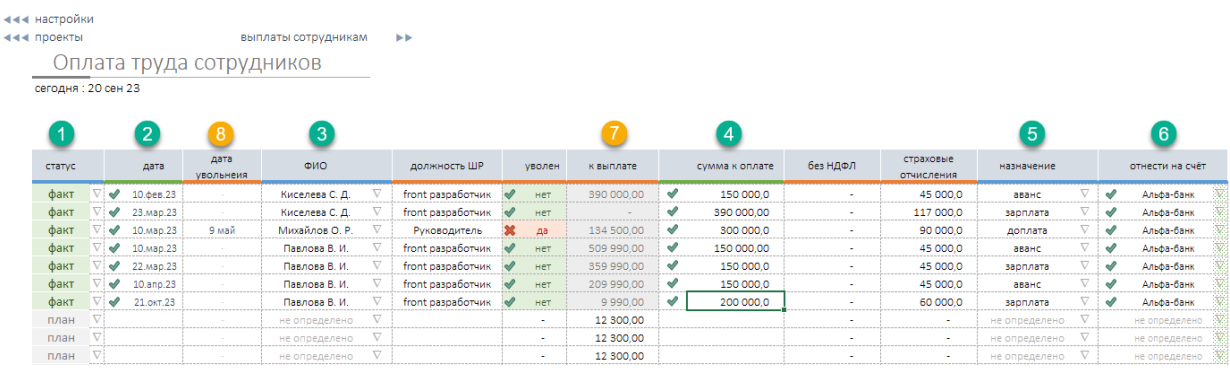

Обязательные поля:

- (2) дата выплаты,
- (3) ФИО сотрудника (выпадающий список),
- (4) сумма к оплате, (при планировании рекомендуется указать размер выплаты на указанную дату),
- (5) назначение выплаты,
- (6) счёт, с которого будет произведена выплата. Данное действие обязательно к выполнению в момент перевода платежа из статуса «план» в статус «факт» (1).

Дополнительно в таблице, для каждого сотрудника система подскажет:

- (7) сумму всех начислений (задолженности компании) по всем параметрам начисления включая участие в проектах,
- (8) Дата увольнения сотрудника.

Все выплаты, сделанные сотрудникам, (1), найдут отражение в отчёте о движении денежных средств.

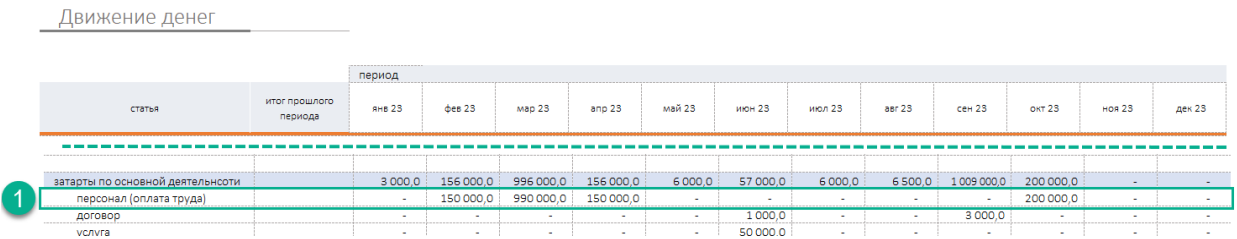

Все выплаты сотрудникам помесячно отражаются в одноимённом разделе (отчёте).

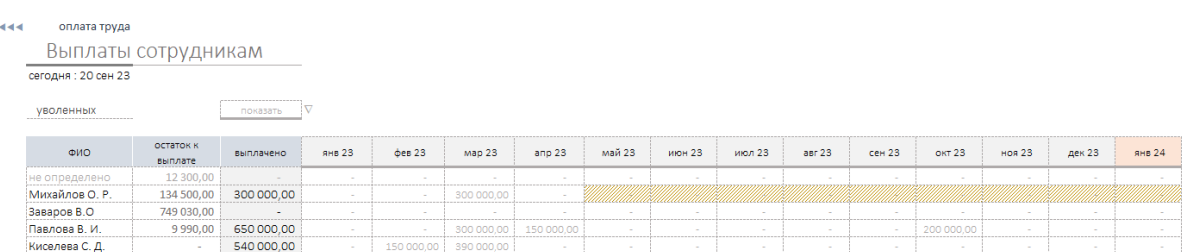